## Creating Operational Exchanges in OV-2 Internal diagram

To create an Operational Exchange in the OV-2 Internal diagram

- 1. Open the Realized Operational Exchange wizard by doing one of the following:
  - On the diagram pane, select the Operational Connector between a pair of Node Roles

and on the smart manipulator toolbar, click

? Unknown Attachment

? Unknown Attachment

and on the diagram pane, select the Ope

rational Connector.

- 2. Specify the Operational Exchange, Conveyed Item, and Direction.
- 3. Click Next to specify Producing and Consuming Activities.
- 4. Click Finish when you are done.

An OV-2 view also allows you to show mappings among Capabilities and Nodes, Physical Location requirements, and Services provided or requested by Nodes.

The structure of each Node can be modeled using the Operational Node Internal Relationship Description diagram or in a special structure compartment of this element shape.

Once the OV-2 diagram has been completed, you can proceed creating the OV-5 diagram.

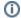

You can use **Operational Exchange Manager** dialog that enables to analyze and manage the Operational Exchanges data.